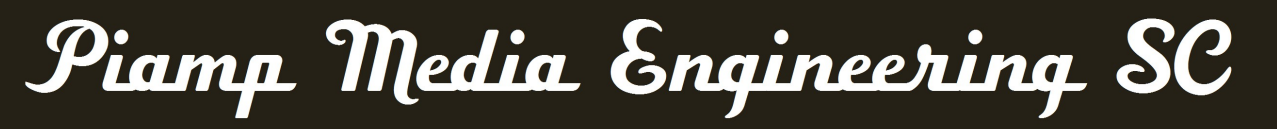

Servicios técnicos audiovisuales y de telecomunicaciones para eventos

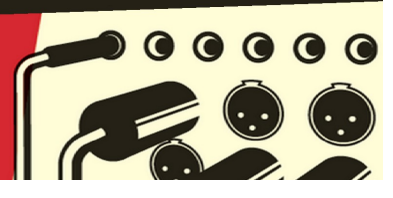

# **TUTORIAL**

# Importar capturas de RF Explorer en Shure Wireless Workbench™ 6

Version 1 – Octubre 2014

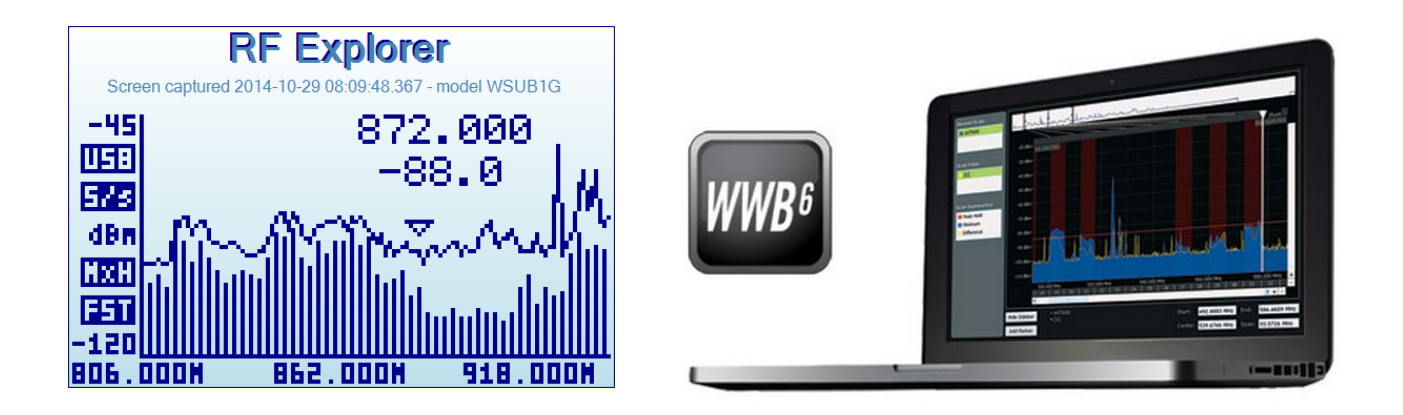

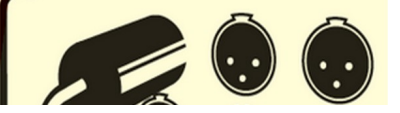

[diogo@piamp.com](mailto:diogo@piamp.com)  $*$  +34 617 663 677  $*$  piamp.com

# **SUMARIO**

- 1. Introducción
- 2. Versiones
- 3. Parámetros de archivo aceptado por WWB6
- 4. Parámetros de CSV en RF Explorer Client
- 5. Exportar *Single Signal CSV* en RF Explorer
- 6. Substituir caracteres en un editor de texto
- 7. Importar CSV editado a WWB6
- 8. Parámetros de ventana en RF Explorer Client
- 9. Combinar CSV en la línea de comandos de Windows

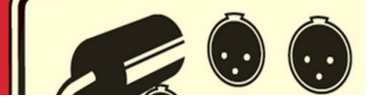

#### **1. Introducción**

Wireless Workbench<sup> $M$ </sup> 6 (WWB6) es una herramienta de Shure que permite importar archivos de capturas (*scans*) del espectro de RF como un parámetro mas para el calculo de ínter-modulaciones.

Estos archivos pueden ser archivos generados por *scanners* de Shure o de otros fabricantes siempre que los formatos sean compatibles.

RF Explorer (RFE) es un analizador de espectro de RF muy económico que permite exportar como un archivo de texto .csv (*comma separated value*) los valores de sus capturas.

Con un poco de maña es posible adaptar los datos y los campos de este archivo de forma que sea compatible con el formato aceptado por WWB6. Producir un archivo .csv compatible con la visualización y en cálculo en WWB6 es el objetivo de este tutorial.

#### **2. Versiones**

Versiones de Software y Firmware utilizadas para realizar los pasos de este tutorial:

- . Windows 7 Professional SP1 64 bits
- . RF Explorer Firmware v01.12
- . RF Explorer Client v1.11.1311.4
- . Shure Wireless Workbench<sup>TM</sup> Version: 6.10.2.7

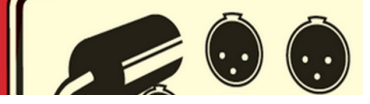

#### **3. Parámetros de archivo aceptado por WWB6**

Segun el *Help* de WWB6, el formato del texto de un archivo de captura aceptado es (frecuencia, intensidad) con el siguiente formato:

```
470.100, -42.1
470.226, -62.3470.385, -65.7
```
Se puede observar que WWB6 requiere que los decimales de los dos valores estén separados por un punto y los dos valores separados por una coma.

Sin hacer ningún cambio a la configuración por defecto del cliente Windows de RFE, su archivo exportado tendría el formato siguiente:

470,100,-42,10 470,226,-62,30 470,385,-65,70

Un archivo de RFE con este formato no es posible de importar, así que nos saldría este molesto mensaje:

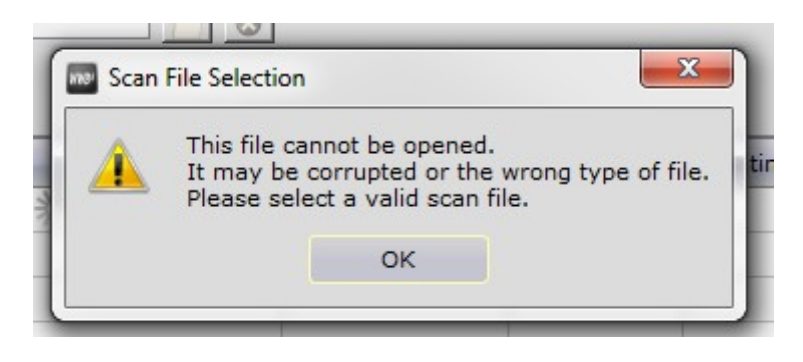

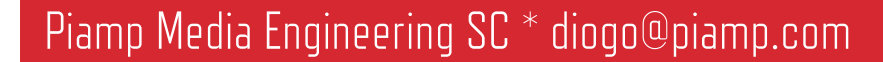

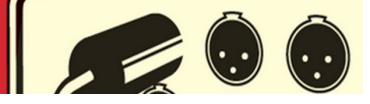

### **4. Parámetros de CSV en RF Explorer Client**

Para conseguir un archivo compatible, el primer paso es cambiar el campo "*CSV field separator*" de coma a punto-y-coma en la pestaña de configuración del RFE.

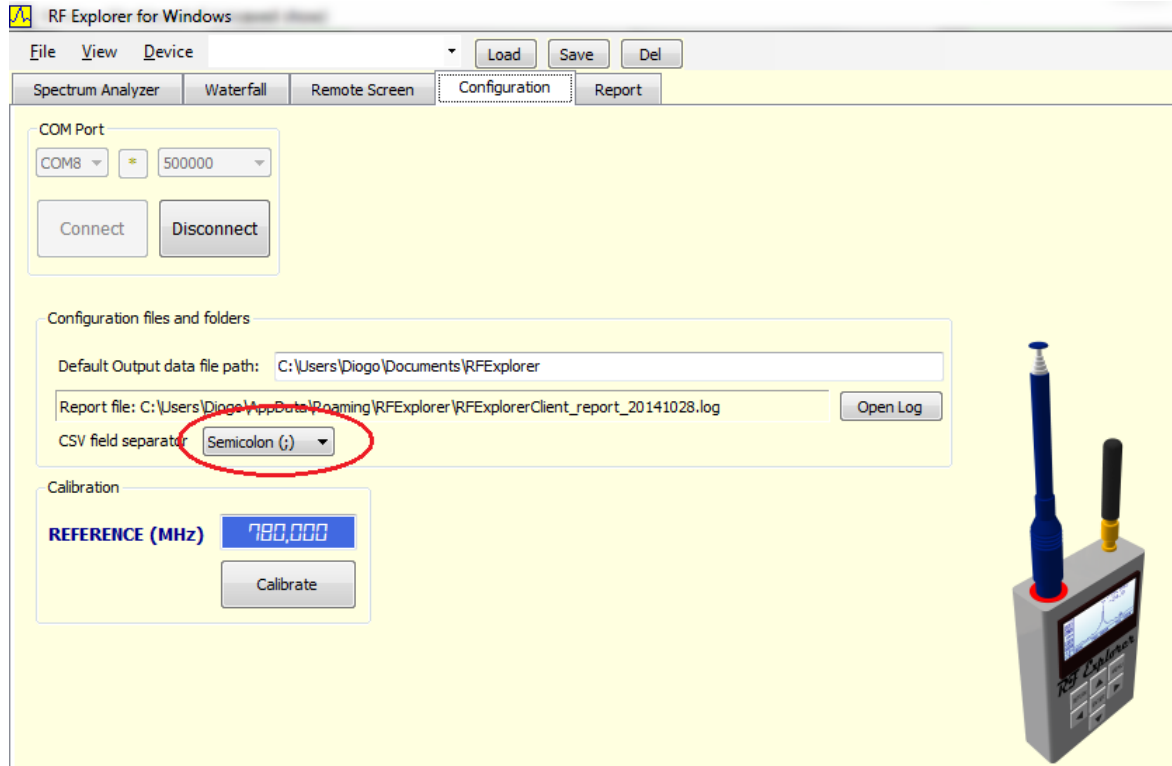

Todo y que este paso parece que nos aleja del formato requerido, nos ayudará a diferenciar la coma del decimal, de la coma que separa los dos campos.

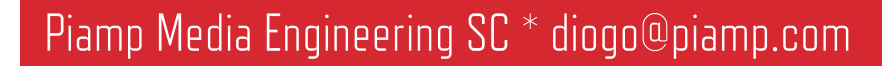

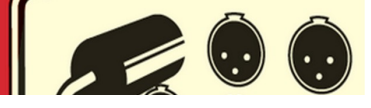

## **5. Exportar** *Single Signal CSV* **en RF Explorer**

Antes de exportar un CSV de RFE es imprescindible que en la ventana del analizador solo esté presente una curva. Yo normalmente exporto la curva de la media (*Average data*).

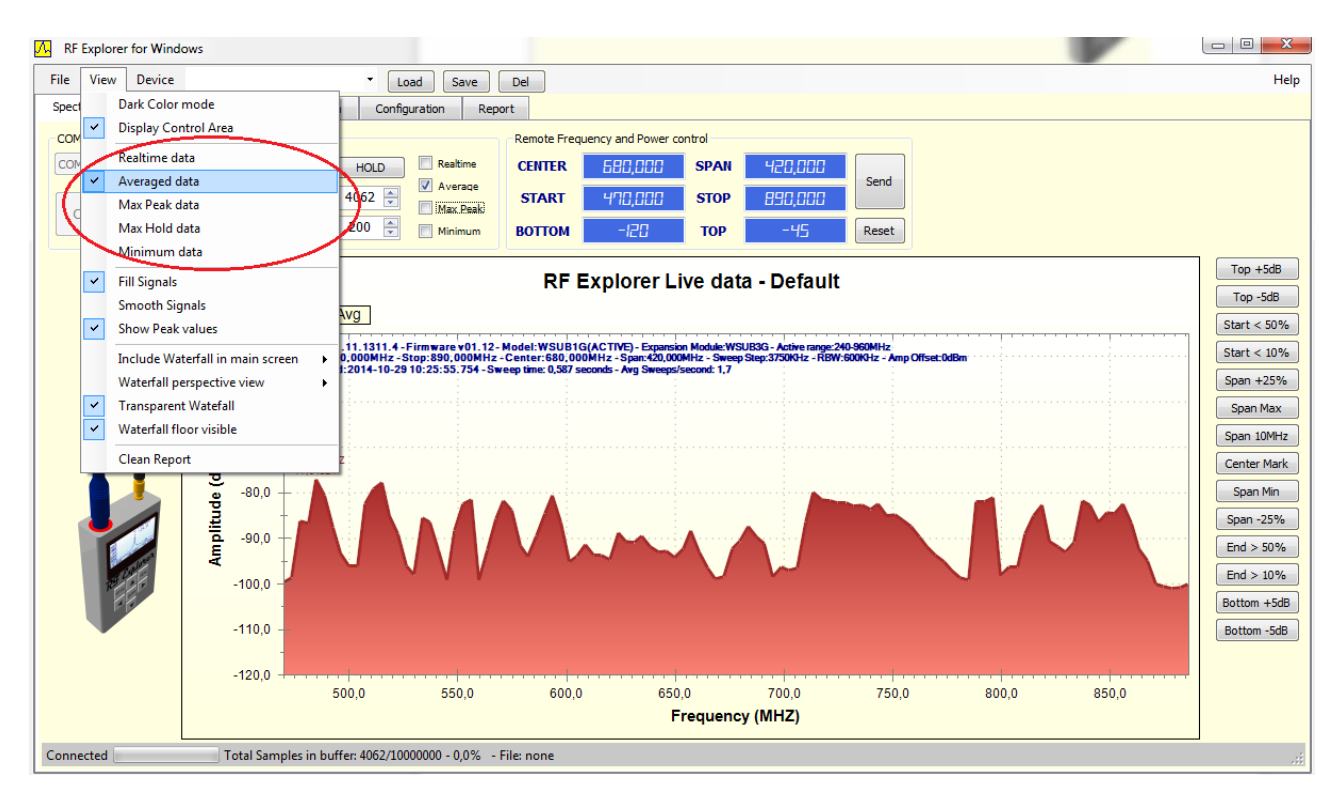

Una vez exportado utilizando el menú **File>Export Single Signal CSV as...** el archivo tendría este aspecto una vez abierto en un editor de texto. En mi caso en Windows *Notepad*:

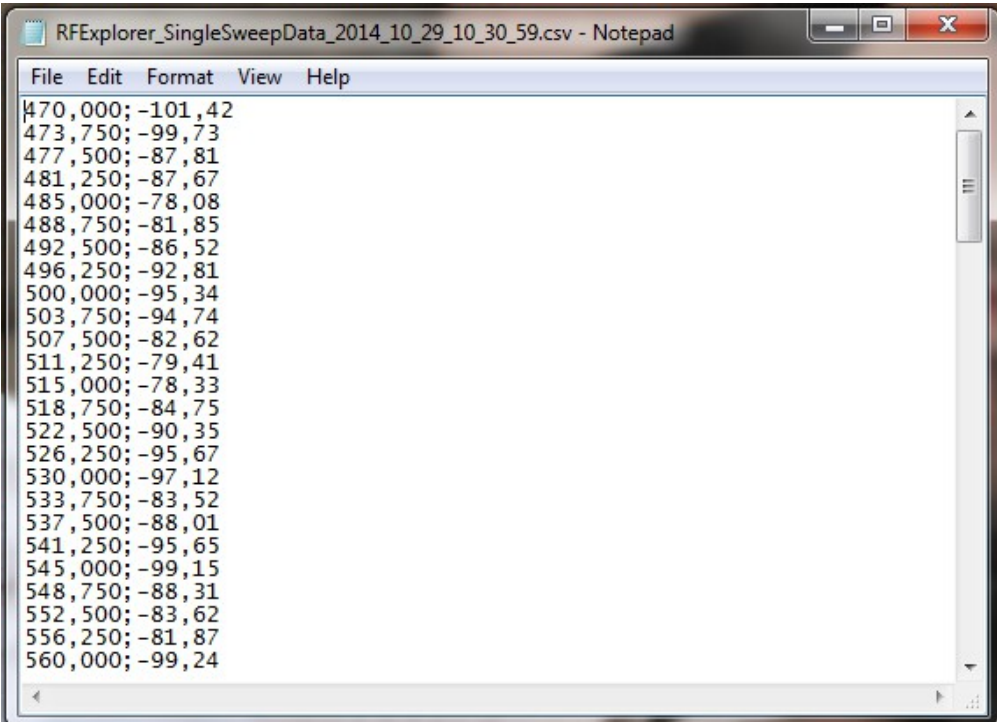

Piamp Media Engineering SC \* diogo@piamp.com

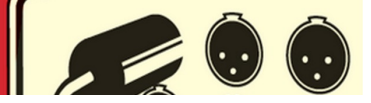

### **6. Substituir caracteres en un editor de texto**

Una vez en el *Notepad*, en el menu **Edit>Replace...** cambiamos las comas por puntos, y los puntoy-comas por comas con la opción **Replace All**.

Guardamos el archivo editado dado que ya es compatible con el formato aceptado por WWB6.

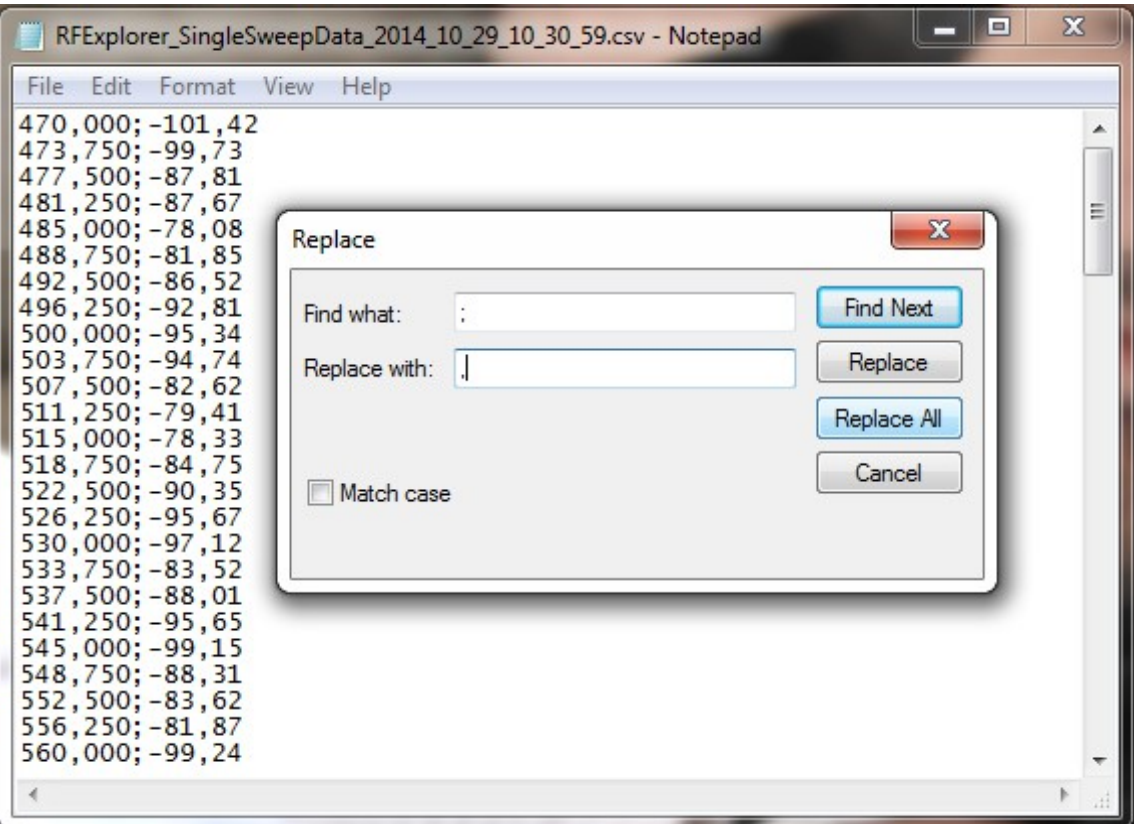

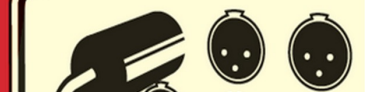

# **7. Importar CSV editado a WWB6**

En el apartado *Frequency Coordination* del software de Shure, clicamos en **Change Scan Data...** en la barra lateral y se nos abre una ventana en la que podemos importar hasta cuatro capturas diferentes.

En verde se ve la captura del RF Explorer que he editado, y en azul una captura de hace unos meses hecha con en analizador del Shure AXT600 Spectrum Manager. Las barras rojas son las exclusiones que he definido como canales de TDT en Barcelona.

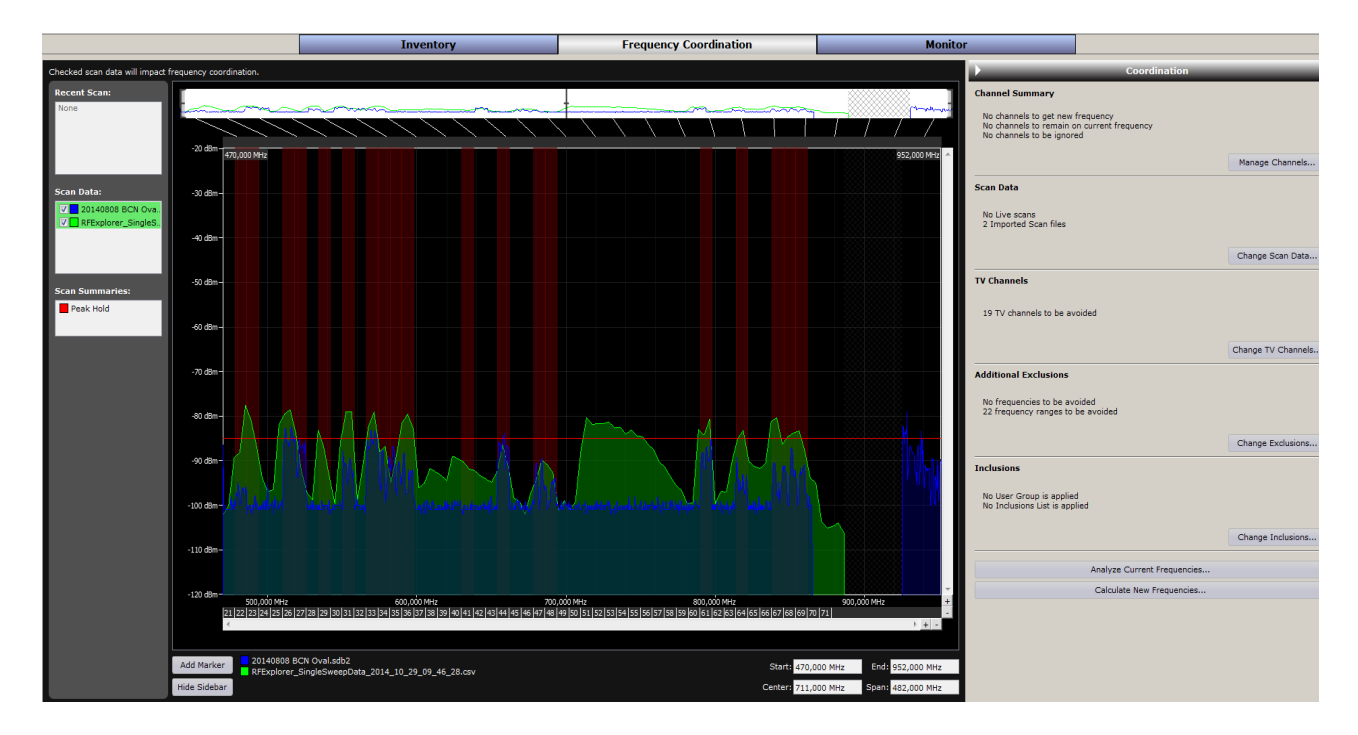

Como se puede observar la resolución no es la bomba, pero también hay que tener en cuenta que la captura que hicimos tenia iba de 470Mhz a 890Mhz, o sea un *span* de 420Mhz.

Con este span el *Sweep Step* es de 3.75Mhz (se puede observar en la pantalla de soft del RFE).

Si un canal de TDT (en Europa) ocupa 8Mhz, esta resolución como mucho permite 3 muestras por canal de TV...

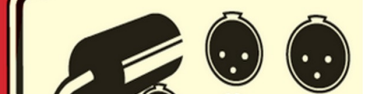

#### **8. Parámetros de ventana en RF Explorer Client**

Para mejorar de resolución de las capturas mi estrategia es hacer capturas en el RFE con *spans* mas pequeños y luego combinar los varios archivos .csv en uno.

Por ejemplo, con un *span* de 112MHz, podemos observar que el *Sweep Step* es de 1MHz, lo cual ya nos permite más resolución; asi cubrimos la banda de 470 a 918 Mhz en cuatro saltos:

 $.470 - 582$  $.582 - 694$  $.694 - 806$  $.806 - 918$ 

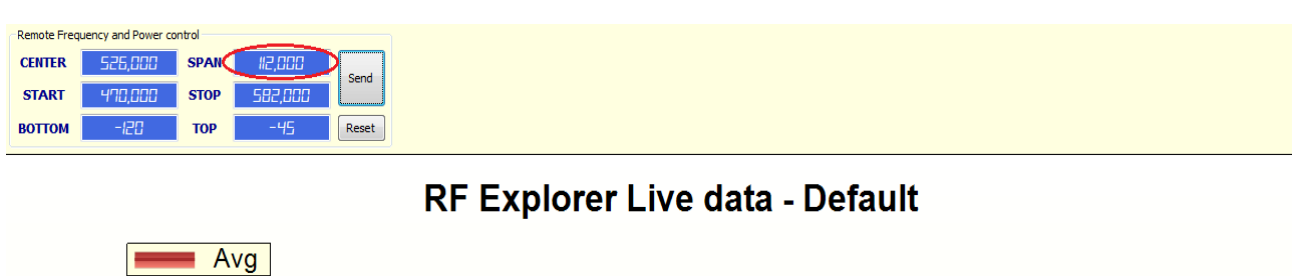

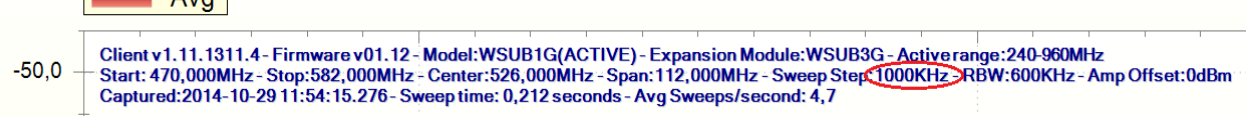

Una vez capturados, estos cuatro archivos los voy a arrastrar a una carpeta que tengo preparada cerca de la raíz de mi disco C, la carpeta **C:\csv>**

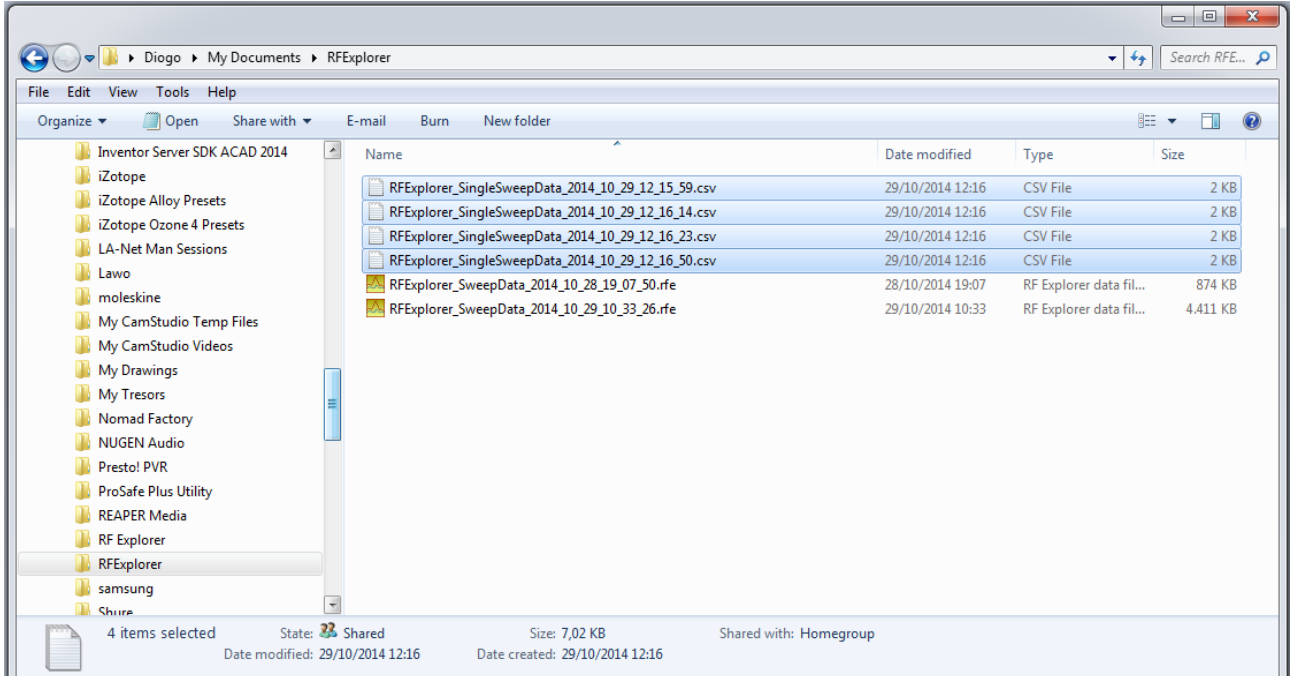

Piamp Media Engineering SC \* diogo@piamp.com

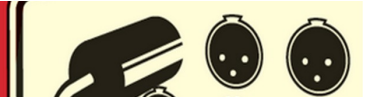

#### **9. Combinar CSV en la línea de comandos de Windows**

Abrimos una ventana de comandos de Windows, llamamos la carpeta donde hemos copiado los cuatro archivos:

cd c:\csv

Después combinanos los cuatro archivos en uno con el comando:

copy \*.csv nuevonombre.csv

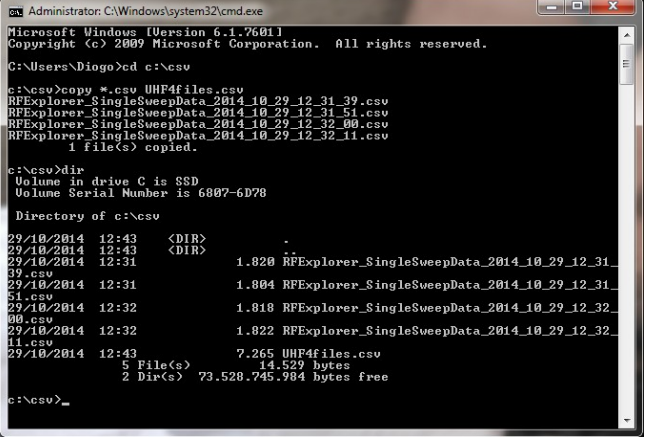

Abrimos el archivo combinado en el *Notepad*, substituimos las comas y los puntos y verificamos que no hay caracteres raros o lineas en blanco.

Si todo está bien ya tenemos una captura con aproximadamente cuatro veces mas resolución que la anterior, compatible con WWB6. Aqui las vemos solapadas:

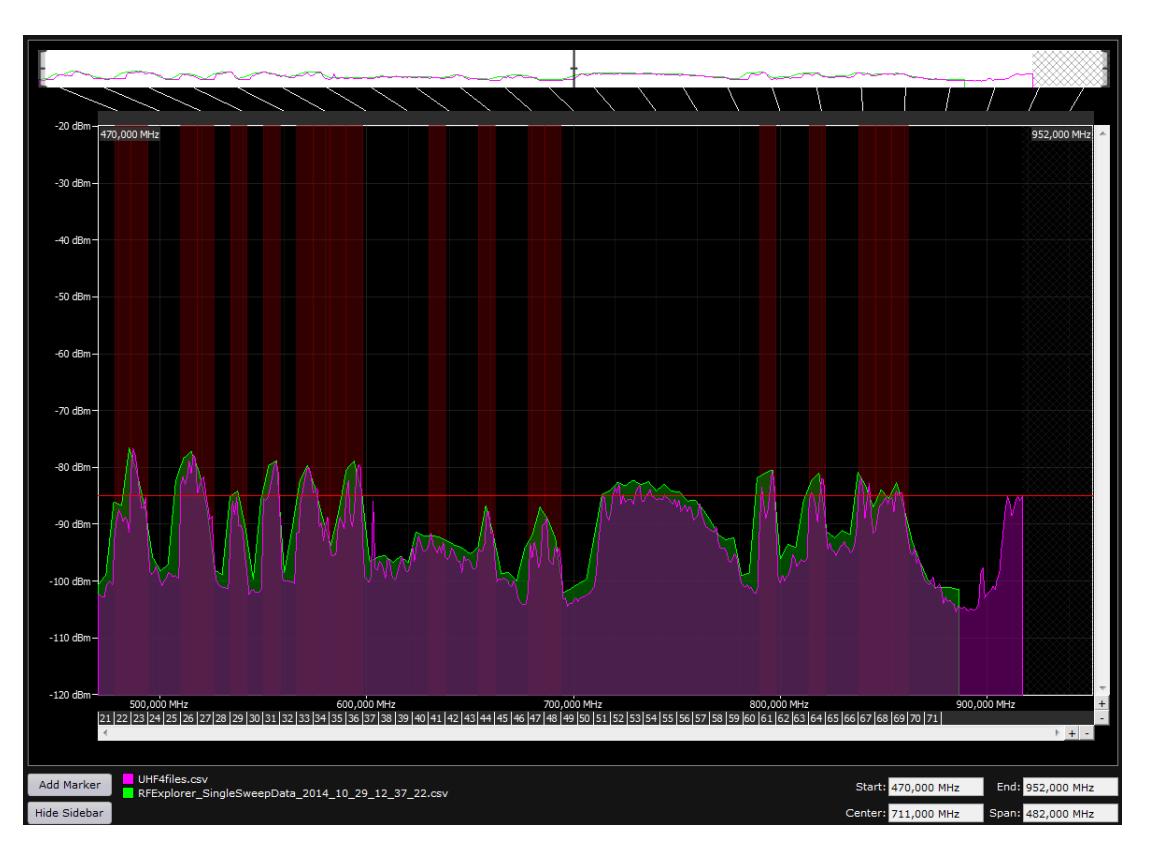

Piamp Media Engineering SC \* diogo@piamp.com

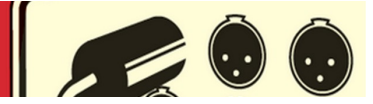